Private Catalog [\(https://cloud.google.com/private-catalog/\)](https://cloud.google.com/private-catalog/) Documentation (https://cloud.google.com/private-catalog/docs/) [Guides](https://cloud.google.com/private-catalog/docs/)

## Adding a Deployment Manager-based solution

After you create a catalog [\(https://cloud.google.com/private-catalog/docs/create-catalog\)](https://cloud.google.com/private-catalog/docs/create-catalog), you can add a Cloud Deployment Manager template-based solution, which a user can launch using Cloud Deployment Manager.

## Before you begin

Make sure you have a Cloud Deployment Manager template

[\(https://cloud.google.com/deployment-manager/docs/conguration/templates/create-basic-template\)](https://cloud.google.com/deployment-manager/docs/configuration/templates/create-basic-template) zip file to upload, which must contain the following files:

 $\bullet$  A schema file

[\(https://cloud.google.com/deployment-manager/docs/conguration/templates/using-schemas\)](https://cloud.google.com/deployment-manager/docs/configuration/templates/using-schemas) ending in the .jinja.schema extension.

 $\bullet$  A Jinja template file ending in the .jinja extension.

The name of the zip file must match the names of both the schema and Jinja files. For example, if the zip file is named android-dev-environment.zip, the schema file inside the zip must be named android-dev-environment.jinja.schema and the main template must be named android-dev-environment.jinja.

The following code sample illustrates a schema file to create a deployment form:

info: title: Single Google Compute Engine Machine  $\bullet$  0

```
author: Google Inc.
  description: Creates a virtual machine based on zone and machine type selection.
required:
  - machinetype
  - zone
properties:
 machinetype:
    title: Machine type
    type: string
    enum:
      - n1-standard-1
      - n1-standard-2
      - n1-standard-4
      - n1-highmem-2
      - n1-highmem-4
      - n1-highmem-8
      - n1-highcpu-2
      - n1-highcpu-4
      - n1-highcpu-8
      - f1-micro
      - g1-small
  zone:
    title: Zone
    type: string
    enum:
      - us-central1-a
      - us-central1-c
      - us-east1-b
      - us-east1-c
      - us-west1-a
      - us-west1-b
      - us-west1-c
```
The following code sample illustrates a Jinja file to create a persistent VM:

```
# Creates a Persistent VM
resources:
- type: compute.v1.instance
  name: vm-{{ env["deployment"] }}
```
∘● ।⊏

```
properties:
  zone: {{ properties["zone"] }}
  # Note the machineType definition at the end. custom-4-5120 specifies 4 CPUs and
  machineType: https://www.googleapis.com/compute/v1/projects/{{ env["project"] }}
  disks:
  - deviceName: boot
    type: PERSISTENT
    boot: true
    autoDelete: true
    initializeParams:
      diskName: disk-{{ env["deployment"] }}
      sourceImage: https://www.googleapis.com/compute/v1/projects/debian-cloud/glo
  networkInterfaces:
  - network: https://www.googleapis.com/compute/v1/projects/{{ env["project"] }}/g
    # Access Config required to give the instance a public IP address
    accessConfigs:
    - name: External NAT
      type: ONE_TO_ONE_NAT
```
## Adding the solution

To add a Cloud Deployment Manager template-based solution:

1. Go to the Cloud Console Private Catalog [\(https://console.cloud.google.com/project/\\_/catalog\)](https://console.cloud.google.com/project/_/catalog) page.

GO TO THE PRIVATE CATALOG PAGE [\(HTTPS://CONSOLE.CLOUD.GOOGLE.COM/PROJECT/\\_/CATALO](https://console.cloud.google.com/project/_/catalog)

- 2. Click **Select** to choose the Google Cloud project.
- 3. Click **Manage solutions**.
- 4. From the list of catalogs, double-click the one that you're adding to.
- 5. From the catalog, click the pulldown menu, and select **Add Cloud Deployment Manager solution**.

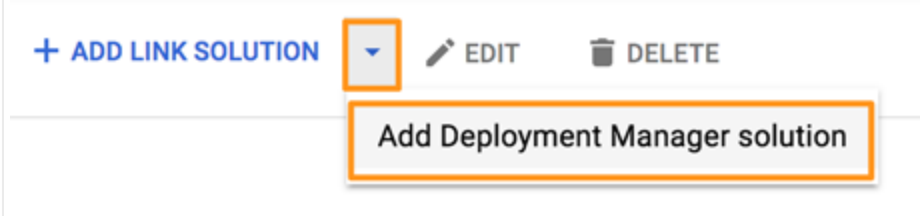

- 6. Enter a name, description, and tagline for your solution.
- 7. Upload a zip file, containing the files for a configuration (https://cloud.google.com/deployment-manager/docs/configuration/).
- 8. Optionally, upload an icon for the solution.
- 9. Optionally enter a support link and contact information for the creator.
- 10. Optionally, add a link to the documentation for the solution.
- 11. Click **Add**.

The following screenshot illustrates creating a Cloud Deployment Manager-based solution:

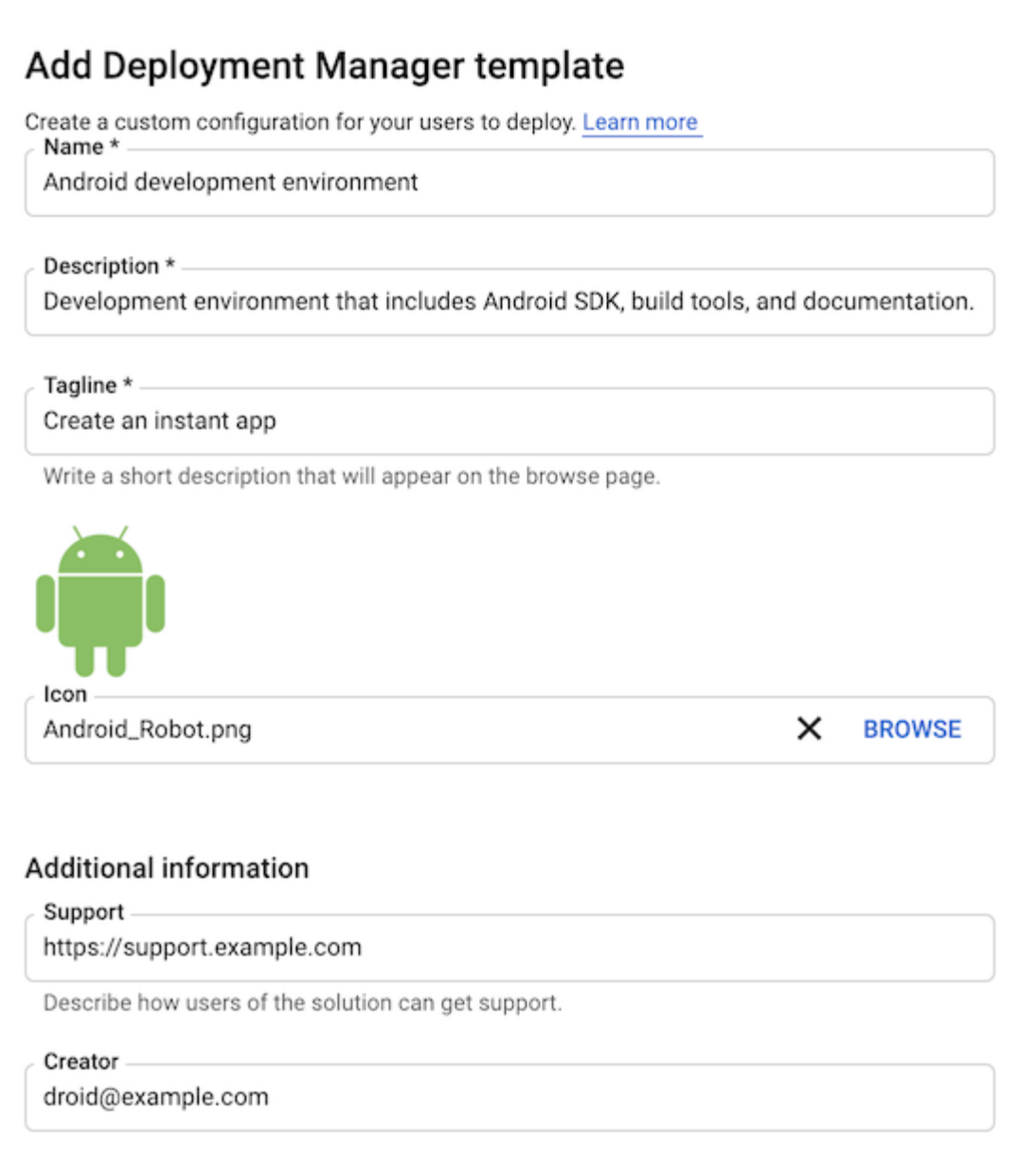

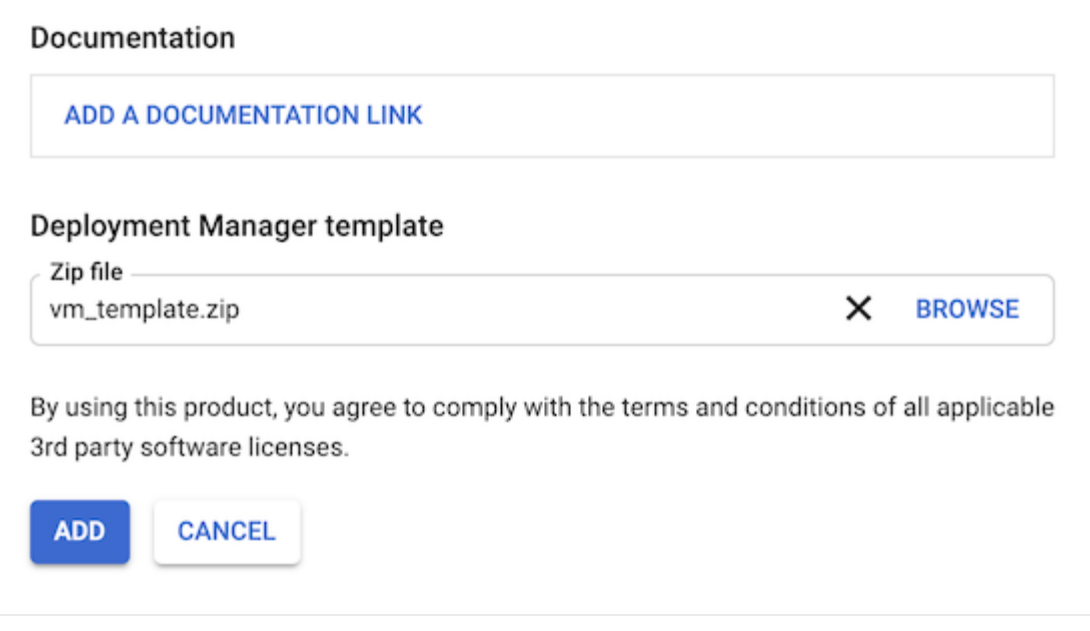

## Next steps

• Sharing a catalog [\(https://cloud.google.com/private-catalog/docs/share-private-catalog\)](https://cloud.google.com/private-catalog/docs/share-private-catalog)

Except as otherwise noted, the content of this page is licensed under the Creative Commons Attribution 4.0 License [\(https://creativecommons.org/licenses/by/4.0/\)](https://creativecommons.org/licenses/by/4.0/)*, and code samples are licensed under the Apache 2.0 License* [\(https://www.apache.org/licenses/LICENSE-2.0\)](https://www.apache.org/licenses/LICENSE-2.0)*. For details, see our Site Policies* [\(https://developers.google.com/terms/site-policies\)](https://developers.google.com/terms/site-policies)*. Java is a registered trademark of Oracle and/or its aliates.*

*Last updated December 4, 2019.*